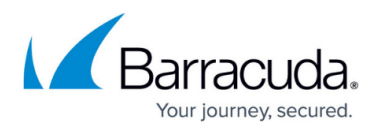

## **How to Configure the Firewall to Allow DCOM Connections**

<https://campus.barracuda.com/doc/46206124/>

This article refers to the Barracuda ArchiveOne and Microsoft Windows Server 2008 and higher.

Windows Server 2008 introduced an improved version of the Windows Firewall as enabled and running by default. As part of that default configuration, DCOM connections to a Windows 2008 server are blocked. However, there are various scenarios where it would be advantageous to allow DCOM connections to that server, for example, Quick Link Client or ArchiveOne Admin console.

## **Step 1. Apply the Default Firewall Rule**

Use the steps outlined in the Microsoft TechNet article [Event ID 10006 - COM Remote Service](https://technet.microsoft.com/en-us/library/cc774289(v=WS.10).aspx) [Availability](https://technet.microsoft.com/en-us/library/cc774289(v=WS.10).aspx) to apply the default firewall rule **COM+ Network Access (DCOM In)** to permit DCOM connections on TCP port 135.

## **Step 2. Configure RPC**

Use the steps outlined in the Microsoft TechNet article [How to configure RPC dynamic port allocation](https://support.microsoft.com/en-us/kb/154596) [to work with firewalls](https://support.microsoft.com/en-us/kb/154596) to allow DCOM connections to the Server.

This limits the range of ports you need to open on the Windows Firewall. If you do not assign a static port, you must create a firewall rule permitting the entire dynamic range of ports:

- 1. On the Archive server, open the **Windows Firewall** application from the Control Panel.
- 2. Click **Advanced Settings** in the left pane.
- 3. Right-click the **Inbound Rules** node, and click **New Rule**.
- 4. The **New Inbound Rule** wizard opens. On the **Rule Type** page, select **Custom**, and then click **Next**.
- 5. On the **Program** page, select **All Programs**, and click **Next**.
- 6. On the **Protocol and Ports** page:
	- 1. Select **TCP** from the **Protocol Type** drop-down menu.
	- 2. Select **RPC Dynamic Ports** from the **Local Port** drop-down menu.
	- 3. Select **Specific Ports** from the **Remote Port** drop-down menu, and enter **1024-65535** in the associated field.
- 7. Click **Next**.
- 8. On the **Scope** page:
	- 1. Under **Which local IP addresses does this rule apply to**, select **Any IP Address**.

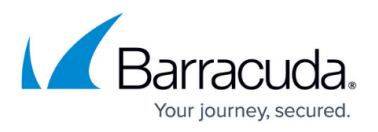

- 2. Under **Which remote IP addresses does this rule apply to?**, select **Any IP Address** to allow all remote connections, or select **These IP addresses** and enter the specific IP address(es).
- 9. Click **Next**.

This is recommended if only one machine or a range of machines are going to connect via DCOM.

- 10. On the **Action** plan, select **Allow the connection**, and click **Next**.
- 11. On the **Profile** page, select only the **Domain** option, and then click **Next**.
- 12. On the **Name** page, enter a name to identify the rule, for example, **ArchiveOne incoming DCOM connections**.
- 13. Click **Finish**.
- 14. Verify the rule is enabled.

## Barracuda ArchiveOne

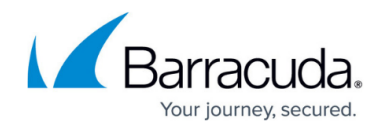

© Barracuda Networks Inc., 2024 The information contained within this document is confidential and proprietary to Barracuda Networks Inc. No portion of this document may be copied, distributed, publicized or used for other than internal documentary purposes without the written consent of an official representative of Barracuda Networks Inc. All specifications are subject to change without notice. Barracuda Networks Inc. assumes no responsibility for any inaccuracies in this document. Barracuda Networks Inc. reserves the right to change, modify, transfer, or otherwise revise this publication without notice.